## 1. Go to **Google images**.

Let's say you're looking for a picture of a clock. Type the word *clock* and click on the **search icon**.

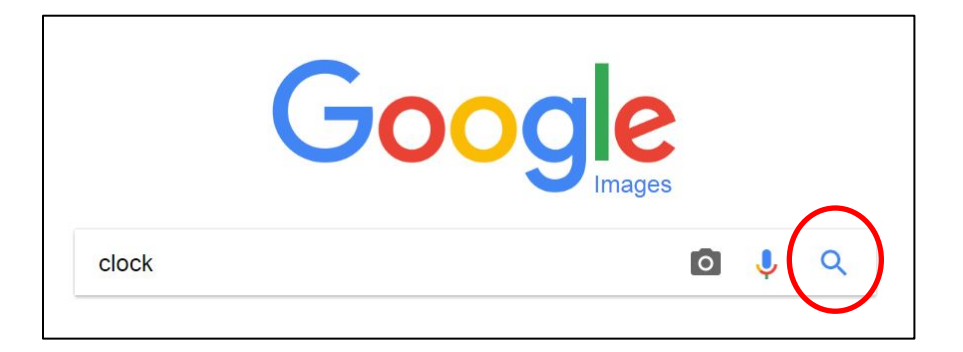

## 2. Click **settings.**

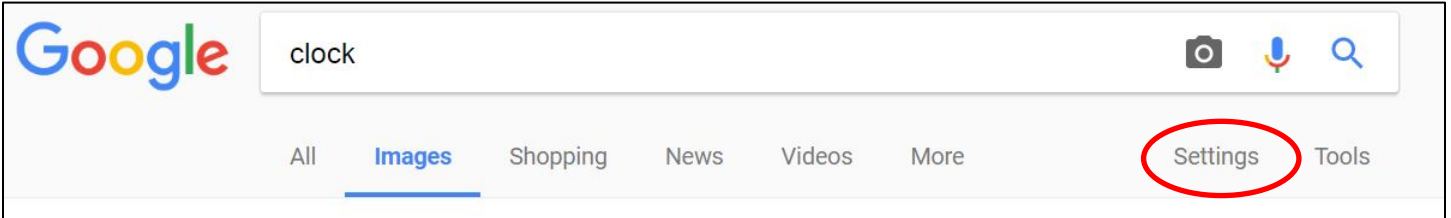

## 3. Then click **Advanced search**.

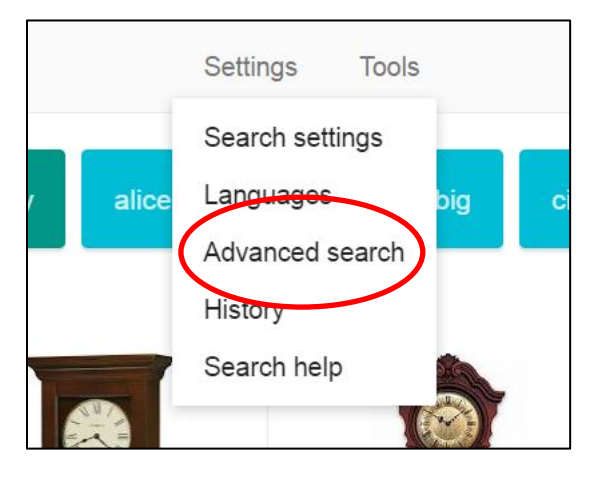

4. Narrow your results by clicking on **image size** and select **Larger than 1024x738**.

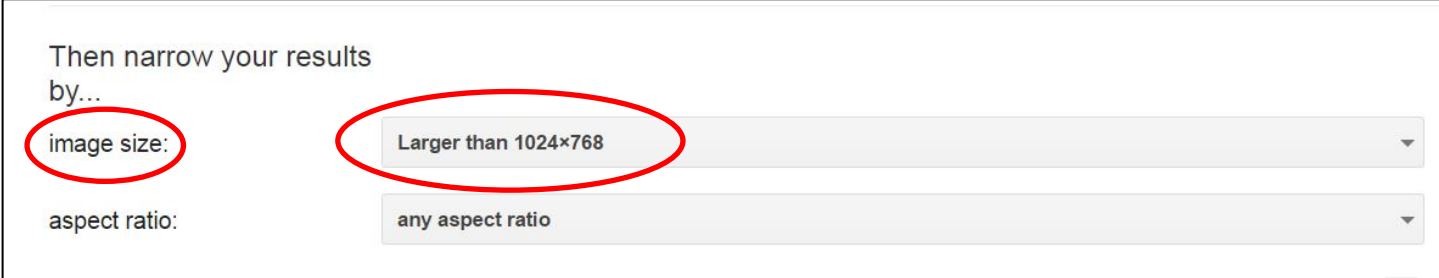

5. Scroll down and click on **usage rights** and select **free to use, share or modify, even commercially**. Click **Advanced Search**.

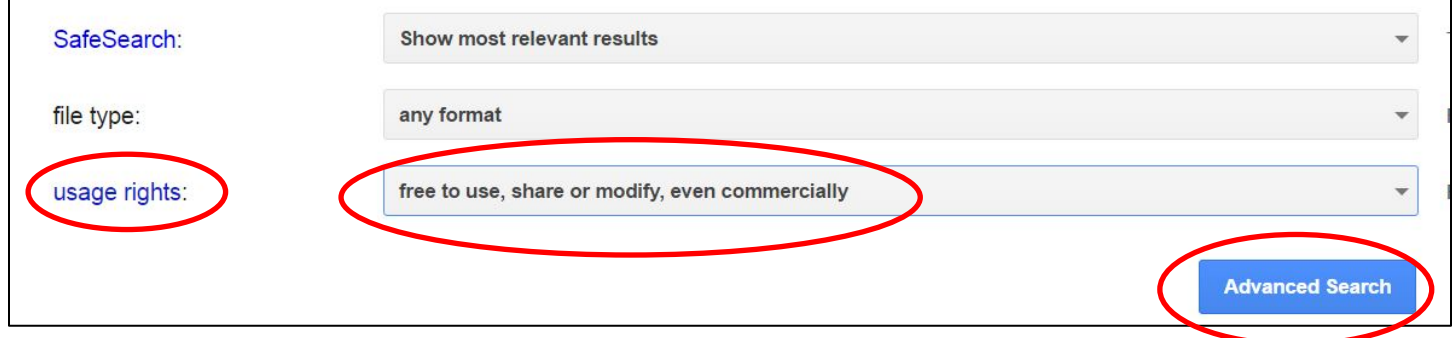

6. Any image that appears is okay to use. Remember to double –click on the image you select to download the largest version and to re-name the image with a relevant name.

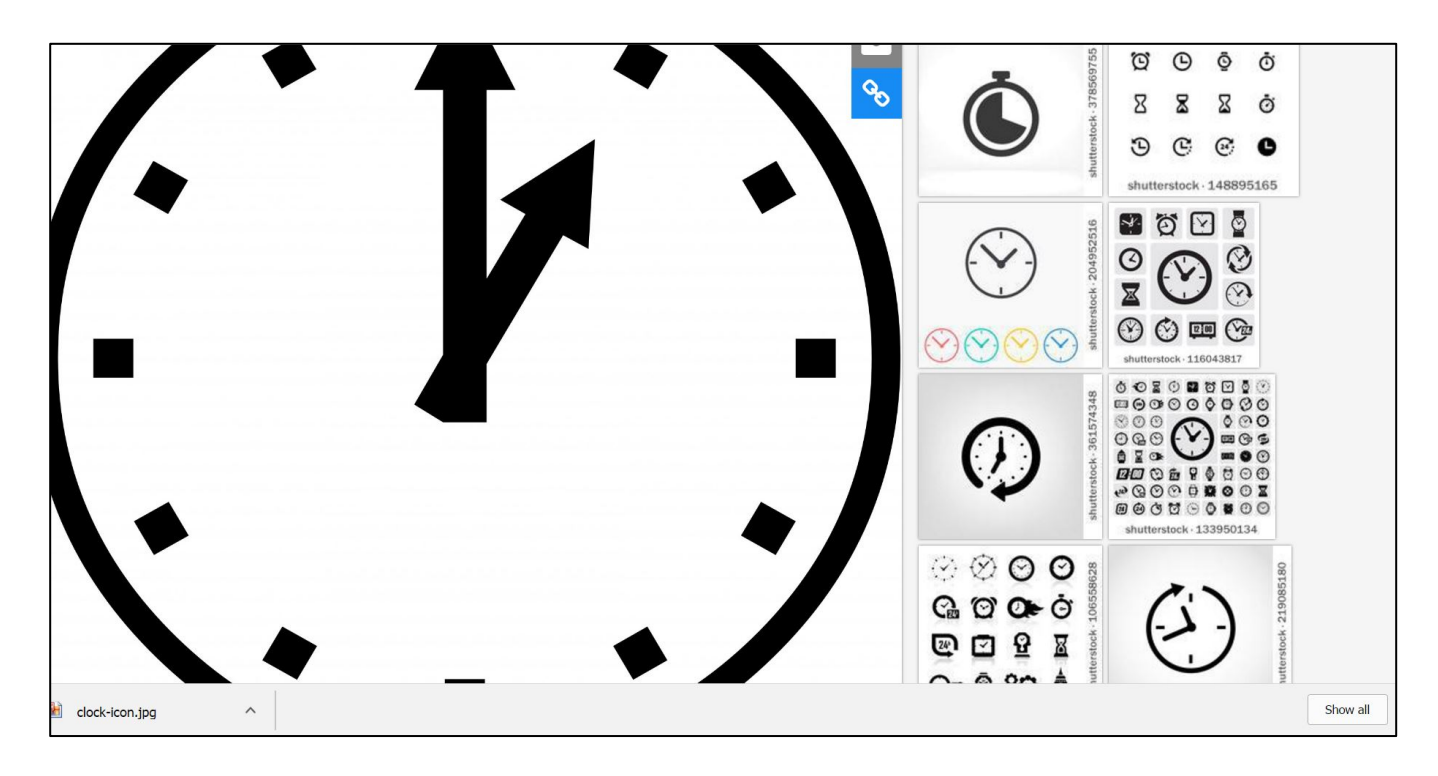

*Please note: many copyright free images still require a photo credit and caption. Please ensure to follow all credit and caption needs for the image. MC has had to pay licensing fees in the past solely because of missing the required caption and credit.*